Febbraio 2017

# Plug-in EGFR Pyro® Guida rapida

Per l'installazione e l'utilizzo con strumenti PyroMark® Q24 e software PyroMark Q24 versione 2.0

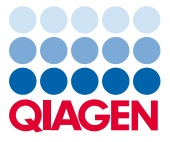

# Informazioni sul plug-in EGFR Pyro

Il pacchetto del plug-in EGFR Pyro include:

- *Plug-in EGFR Pyro Guida rapida*
- due file di installazione
- report di riferimento per la verifica della funzionalità del plug-in EGFR Pyro

Nota: Il plug-in EGFR Pyro è destinato esclusivamente all'utilizzo in combinazione con i kit EGFR Pyro dedicati adatti per applicazioni descritte nei rispettivi manuali dei kit EGFR Pyro.

## Installazione del plug-in EGFR Pyro

Importante: Il plug-in EGFR Pyro deve essere installato su strumenti PyroMark Q24 con software PyroMark Q24 versione 2.0.

- 1. Se è aperto, chiudere il software PyroMark Q24 2.0.
- 2. Aprire il file di installazione \*.zip ed estrarre i file.
- 3. Fare doppio clic sul file setup.exe.
- 4. Seguire le istruzioni delle finestre di dialogo.
- 5. Avviare il software PyroMark Q24 2.0. Nel menu "Reports" (Report) della modalità AQ, sotto "AQ Add On Reports/EGFR" (Report aggiuntivi AQ/EGFR), compaiono i report del plug-in EGFR Pyro.
- 6. Verificare la funzionalità del plug-in (vedere "Verifica della funzionalità del plug-in EGFR Pyro" nel seguito).

# Verifica della funzionalità del plug-in EGFR Pyro

Importante: La verifica dovrebbe essere eseguita ogni volta che si effettua un aggiornamento o l'installazione di nuovo software sul computer.

La seguente procedura illustra come verificare che il software funzioni correttamente e non abbia subito alcun effetto a causa delle modifiche apportate al computer.

- 1. Aprire la seduta "EGFR Example" (Esempio EGFR) accessibile nel browser dei collegamenti sotto "Shortcuts/Example Files/PyroMark Runs/EGFR" (Collegamenti/File di esempio/sedute PyroMark/EGFR).
- 2. Eseguire un'analisi "EGFR Exon 19 Deletions" (Delezioni dell'esone 19 del gene EGFR) per tutti i pozzetti come descritto in "Analisi di una seduta PyroMark Q24" nel seguito.
- 3. Confrontare i risultati con il report di riferimento. Se i risultati sono identici, il corretto funzionamento del plug-in EGFR Pyro è confermato.

# Analisi di una seduta PyroMark Q24

La seguente procedura descrive l'analisi delle mutazioni di una seduta EGFR conclusa utilizzando il report del plug-in EGFR.

- 1. Nella porta USB del computer inserire la penna USB contenente il file del processo elaborato.
- 2. Utilizzando Windows® Explorer, spostare il file della seduta dalla penna USB alla posizione desiderata sul computer.
- 3. Aprire il file della seduta nella modalità AQ del software PyroMark Q24, selezionando "Open" (Apri) nel menu "File" oppure facendo doppio clic sul file ( ) nel browser dei collegamenti.

4. Nel menu "Reports" selezionare "AQ Add On Reports/EGFR" e quindi "Exon 18 Codon 719" (esone 18 codone 719), "Exon 20 Codon 768" (esone 20 codone 768), "Exon 20 Codon 790" (Esone 20 codone 790), "Exon 21 Codons 858 to 861" (esone 21 codoni da 858 a 861) oppure "Exon 19 Deletions" (delezioni dell'esone 19) (Figura 1).

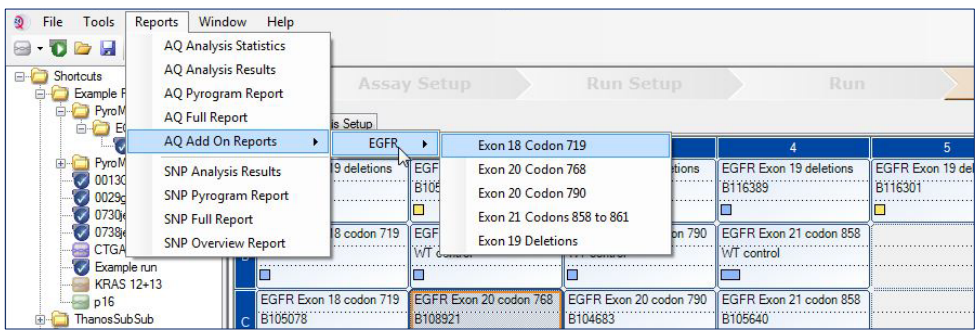

Figura 1. Analisi delle mutazioni di una seduta EGFR conclusa utilizzando il plug-in EGFR Pyro.

5. I pozzetti verranno analizzati automaticamente per rilevare tutte le mutazioni per le quali vengono forniti i valori LOD nella Tabella 1. I risultati vengono presentati in una tabella riassuntiva (vedere l'esempio nella Figura 2 nel seguito), seguita dai risultati dettagliati che includono i tracciati Pyrogram® e la qualità dell'analisi.

| Mutazione               | Sostituzione aminoacido | LOB (unità %) | LOD (unità %) | ID COSMIC* (V70) |
|-------------------------|-------------------------|---------------|---------------|------------------|
| Delezioni dell'esone 19 |                         |               |               |                  |
| 2233del15               | K745 E749del            | 0,6           | 1,6           | 26038            |
| 2235 2248>AATTC         | E746 A750>IP            | 0,8           | 1,6           | 13550            |
| 2235 2252>AAT           | E746 T751>I             | 1,1           | 2,8           | 13551            |
| 2235del15               | E746 A750del            | 0,9           | 1,8           | 6223             |
| 2236del15               | E746 A750del            | 0,2           | 1,2           | 6225             |
| 2237 2252>T             | E746 T751>V             | 0,8           | 2,4           | 12386            |
| 2237 2255>T             | E746 S752>V             | 0,6           | 1,6           | 12384            |
| 2237del15               | E746 T751>A             | 0,9           | 1,9           | 12678            |

Tabella 1. Valori di LOB e LOD determinati per mutazioni specifiche con il Plug-in EGFR

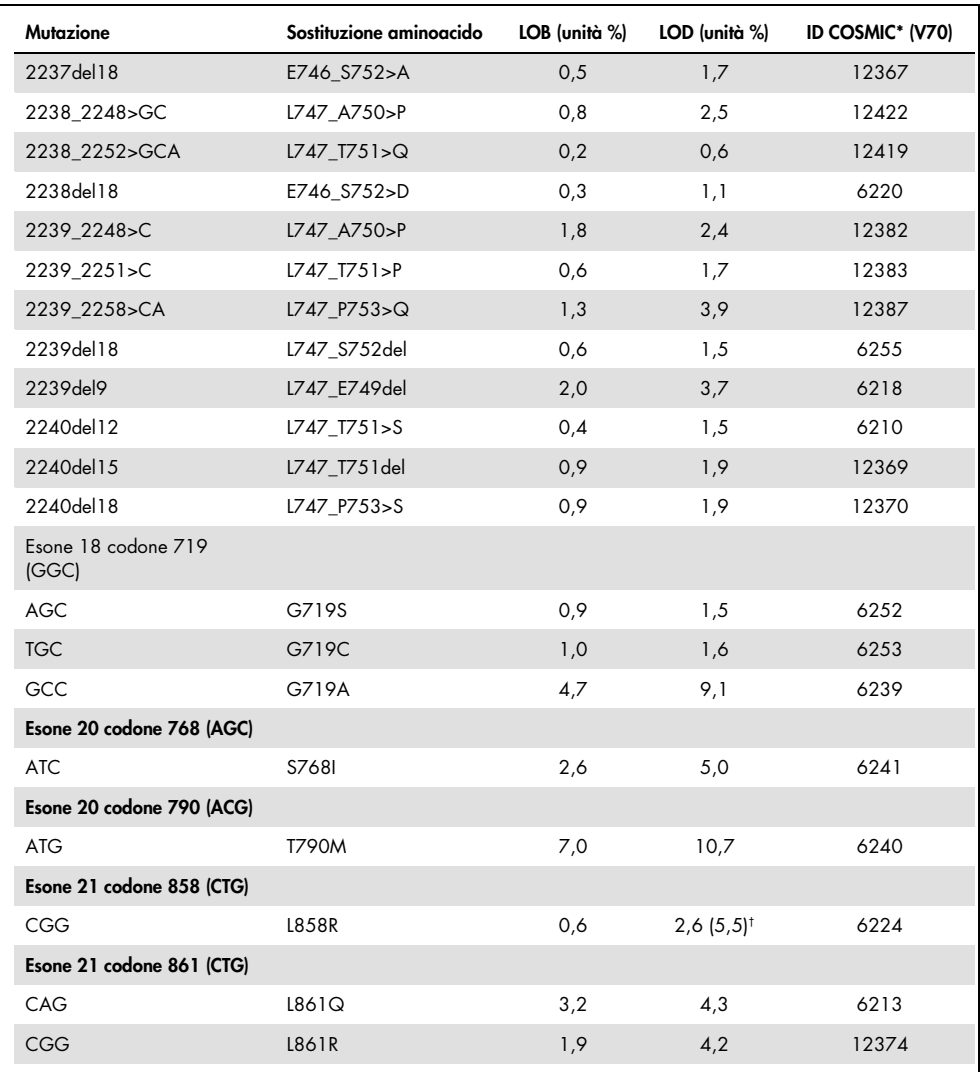

\* Fonte: Catalogue of Somatic Mutations in Cancer, disponibile online presso il Sanger Institute all'indirizzo Web www.sanger.ac.uk/genetics/CGP/cosmic/.

† Livello di mutazione più basso che, in un campione, genera una frequenza misurata ≥ LOD.

#### **Summary**

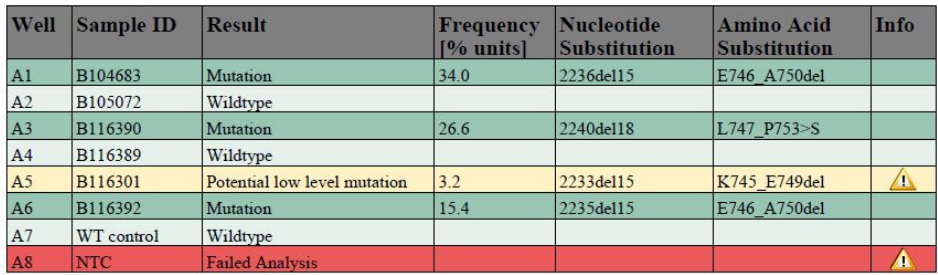

See detailed results for further explanation.

NOTE: For further information about data evaluation please refer to the handbook.

Figura 2. Esempio di tabella riassuntiva dei risultati di un'analisi mediante plug-in EGFR Pyro.

## Interpretazione dei risultati e rilevazione delle mutazioni di basso livello

Si raccomanda vivamente di includere un campione wild-type in ogni seduta a scopo di confronto e come controllo dei livelli di fondo.

Importante: Uno schema inatteso di picchi può determinare una valutazione di qualità "Check" (Controllare) o "Failed" (Non superato). Ciò può indicare una mutazione inattesa che non viene analizzata dal report del plug-in. I campioni interessati da questo fenomeno devono essere analizzati manualmente, utilizzando il software PyroMark Q24 e tenendo conto delle mutazioni inattese. Per i dettagli, consultare il manuale del kit EGFR Pyro appropriato.

Importante: Il tracciato Pyrogram deve sempre essere confrontato con l'istogramma riportato nella sezione dei risultati dettagliati del report del plug-in e può essere visualizzato nel software PyroMark Q24 facendo clic con il tasto destro del mouse nella finestra Pyrogram. Il tracciato Pyrogram deve essere esaminato per valutare la presenza di eventuali picchi imprevisti. Nel caso in cui i picchi misurati non corrispondano all'altezza delle barre dell'istogramma e ciò non possa essere spiegato con mutazioni rare o inattese, non sarà possibile utilizzare il risultato come base per la valutazione dello stato mutazionale. È consigliabile analizzare nuovamente il campione.

Importante: I campioni per i quali è riportata la possibile presenza di una mutazione di basso livello (frequenza compresa tra LOD e LOD + 3 unità percentuali) devono essere nuovamente processati in duplicato con un campione di DNA di controllo non metilato. In tal caso viene generata un'avvertenza.

Per informazioni aggiornate sulla licenza e per i disclaimer specifici del prodotto, consultare il manuale del kit o il manuale utente QIAGEN®. I manuali dei kit e i manuali utente QIAGEN sono disponibili sul sito www.qiagen.com oppure possono essere richiesti al servizio di assistenza tecnica QIAGEN (QIAGEN Technical Services) o al proprio distributore locale.

Marchi commerciali: QIAGEN®, Sample to Insight®, Pyro®, Pyrogram®, PyroMark® (gruppo QIAGEN); Windows® (Microsoft Corporation). 1106189 02/2017 © 2017 QIAGEN, tutti i diritti riservati. PROM-8091-003

Ordini www.qiagen.com/contact | Assistenza tecnica support.qiagen.com | Sito web www.qiagen.com